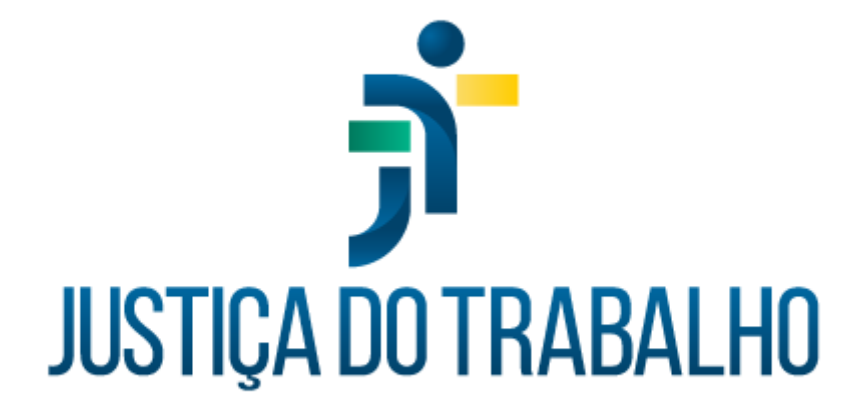

# **SIGEP – Módulo Progressão e Movimentação**

**Dezembro de 2023**

**Coordenadoria de Projetos Nacionais - CPN**

Versão 1.1

# **HISTÓRICO DE ALTERAÇÕES**

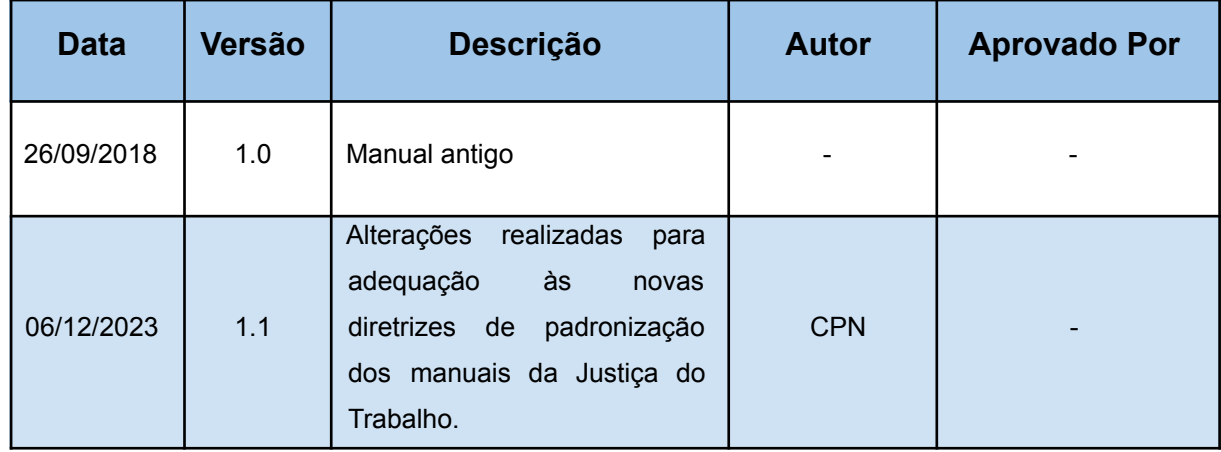

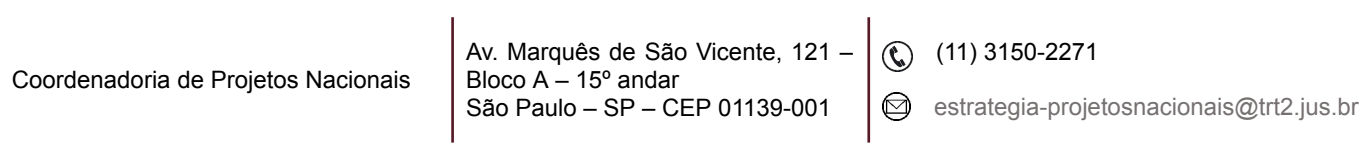

# **SUMÁRIO**

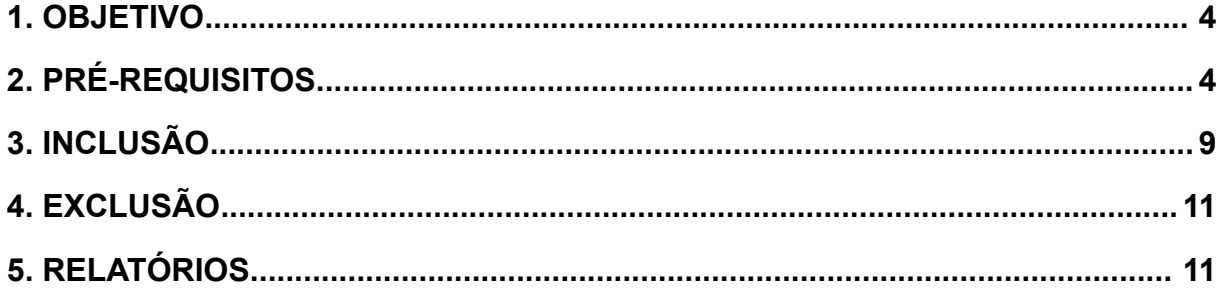

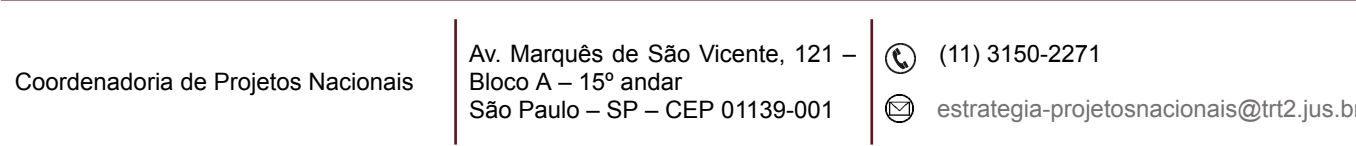

ī

## <span id="page-3-0"></span>**1. OBJETIVO**

Fornecer informações sobre as funcionalidades do Módulo de Progressão do SIGEP-JT.

# <span id="page-3-1"></span>**2. PRÉ-REQUISITOS**

O Ato que originou a mudança deve estar cadastrado ou ser alterado no Módulo Gestão > Tabela > Ato… > com a opção 'Inclusão de Classe/Padrão/Referências' habilitada.

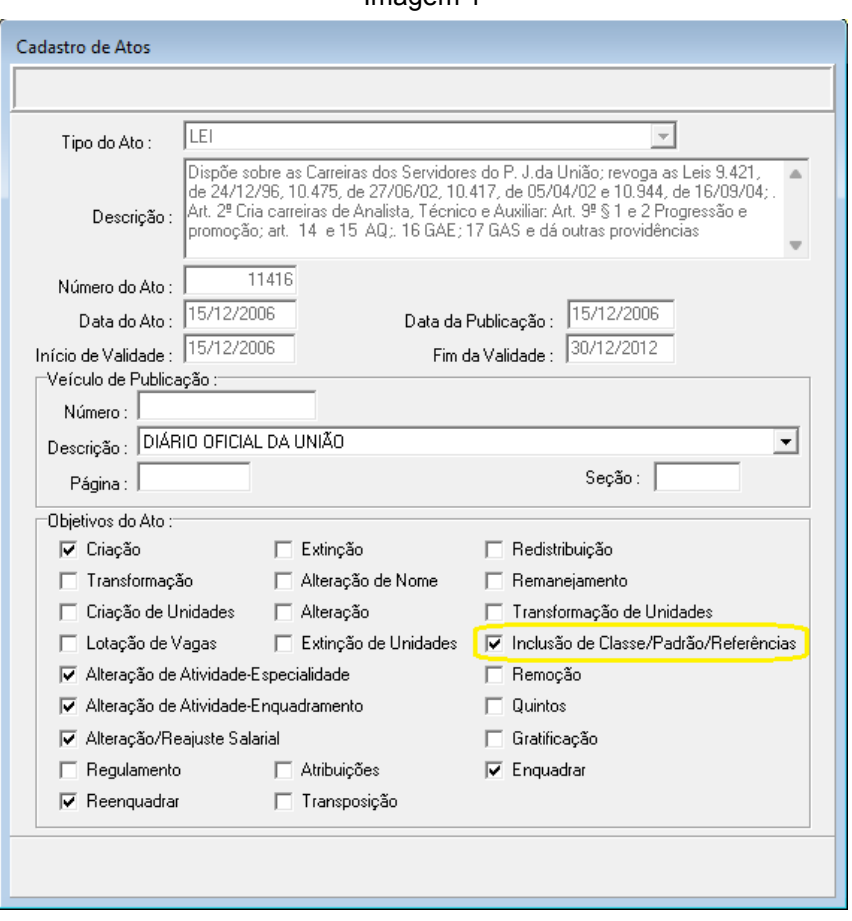

Imagem 1

Fonte: CPN, 2023.

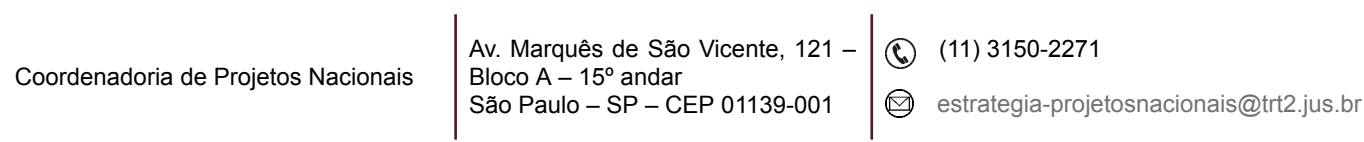

No Módulo Progressão e Movimentação > menu Tabelas > devem ser preenchidas as tabelas 'Tipo de Avaliação…', 'Tipo de Mudança…', assim como 'Classe…', 'Padrão…', 'Nível…', 'Enquadramento…' e 'Carreira…'.

Menu Tabelas > Padrão… > selecionar a legislação e Confirmar > incluir os padrões clicando no Botão de Incluir. (Tabela associada: Módulo Gestão > Tabela > Ato…).

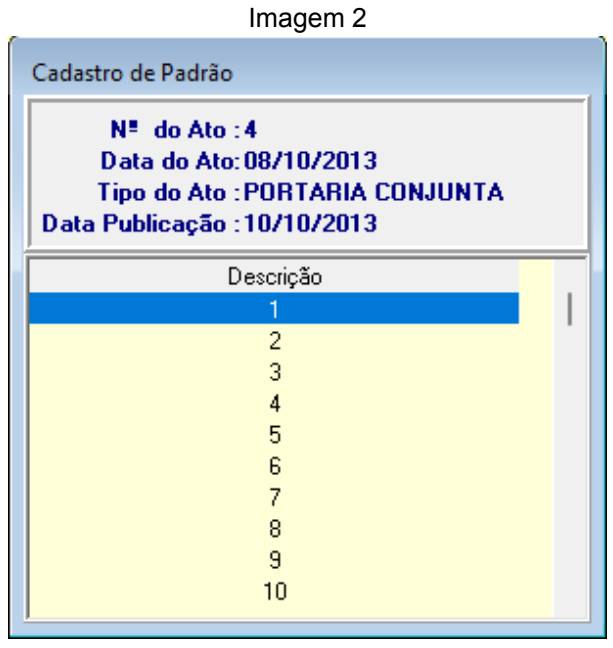

Fonte: CPN, 2023.

Menu Tabelas > Nível… > clicar no Botão de Incluir > inserir as criações de nível (médio, fundamental e superior).

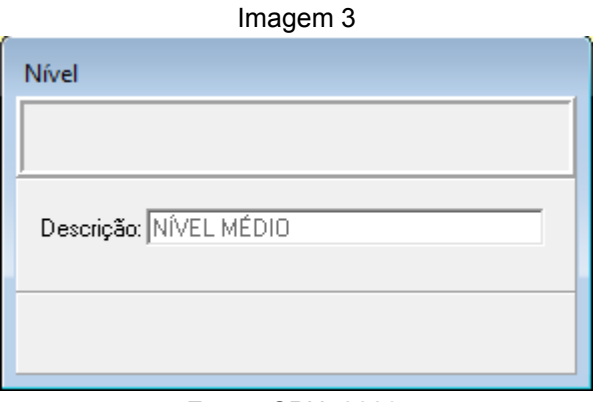

Fonte: CPN, 2023.

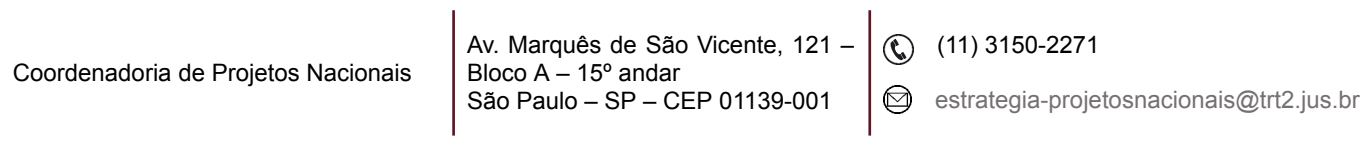

Menu Tabelas > Classe… > selecionar o ato > clicar no Botão de Incluir > inserir as classes com seus respectivos padrões iniciais e finais. (Tabelas associadas: Menu Tabelas > Nível… e Menu Tabelas > Padrão…).

Imagem 4

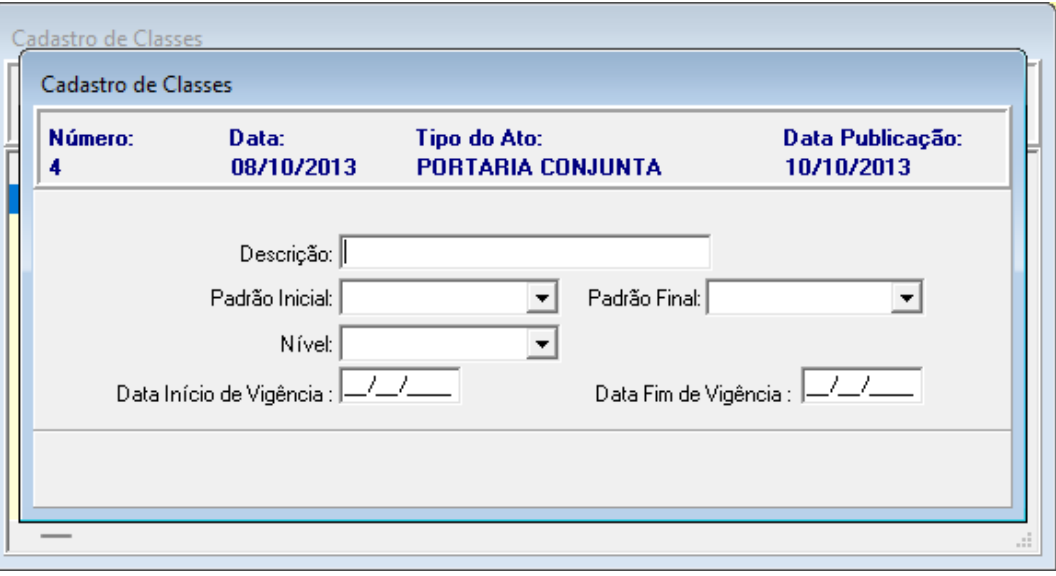

Fonte: CPN, 2023.

Imagem 5

| Cadastro de Classes |                     |                                   |                             |                                |      |
|---------------------|---------------------|-----------------------------------|-----------------------------|--------------------------------|------|
| Número:<br>4        | Data:<br>08/10/2013 | Tipo do Ato:<br>PORTARIA CONJUNTA |                             | Data Publicação:<br>10/10/2013 |      |
| Classe              | Padrão Inicial      | Padrão Final                      | Nível –                     | Data Início Vigência           | Data |
| А                   |                     | 5.                                | IVEL FUNDAMENTA 31/12/2012  |                                |      |
| А                   |                     | 5                                 | NÍVEL MÉDIO 31/12/2012      |                                |      |
| А                   |                     | 5                                 | NÍVEL SUPERIOR 31/12/2012   |                                |      |
| B                   | 6                   | 10 <sub>1</sub>                   | IÍVEL FUNDAMENTA 31/12/2012 |                                |      |
| B                   | 6                   | 10                                | NÍVEL MÉDIO 31/12/2012      |                                |      |
| B                   | 6                   | 10 <sub>1</sub>                   | NÍVEL SUPERIOR 31/12/2012   |                                |      |
|                     | 11                  | 13                                | JÍVEL FUNDAMENTA 31/12/2012 |                                |      |
|                     | 11                  | 13                                | NÍVEL MÉDIO 31/12/2012      |                                |      |
|                     | 11                  | 13                                | NÍVEL SUPERIOR 31/12/2012   |                                |      |
|                     |                     |                                   |                             |                                |      |

Fonte: CPN, 2023.

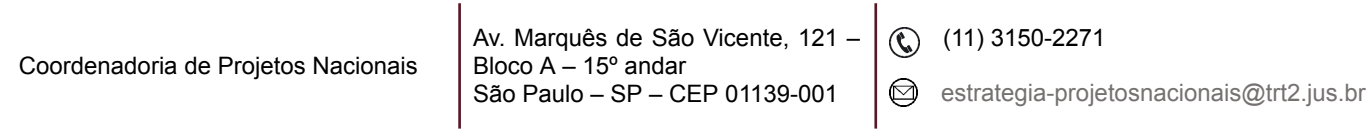

Menu Tabelas > Referência > Cadastro…

| Imagem 6    |                |                 |                |             |             |             |            |           |        |  |
|-------------|----------------|-----------------|----------------|-------------|-------------|-------------|------------|-----------|--------|--|
| Referências |                |                 |                |             |             |             |            |           |        |  |
|             |                |                 |                |             |             |             |            |           |        |  |
|             |                |                 |                |             |             |             |            |           |        |  |
| Classe      | Padrão         | Nível           | Nº do Ato      | Data do Ato | Nova Classe | Novo Padrão | Novo Nível | Nº do Ato | la dol |  |
| А           |                | ÍVEL FUNDAMENT/ | 4              | 08/10/2013  |             |             |            |           |        |  |
| А           | $\overline{c}$ | ÍVEL FUNDAMENTA | 4              | 08/10/2013  |             |             |            |           |        |  |
| A           | 3              | ÍVEL FUNDAMENTA | 4              | 08/10/2013  |             |             |            |           |        |  |
| А           | $\overline{4}$ | ÍVEL FUNDAMENTA | $\overline{4}$ | 08/10/2013  |             |             |            |           |        |  |
| A           | 5              | ÍVEL FUNDAMENTA | $\overline{4}$ | 08/10/2013  |             |             |            |           |        |  |
| A           | $\mathbf{1}$   | NÍVEL MÉDIO     | $\overline{4}$ | 08/10/2013  |             |             |            |           |        |  |
| А           | $\overline{c}$ | NÍVEL MÉDIO     | 4              | 08/10/2013  |             |             |            |           |        |  |
| A           | 3              | NÍVEL MÉDIO     | $\overline{4}$ | 08/10/2013  |             |             |            |           |        |  |
| A           | $\overline{4}$ | NÍVEL MÉDIO     | $\overline{4}$ | 08/10/2013  |             |             |            |           |        |  |
| A           | 5              | NÍVEL MÉDIO     | $\overline{4}$ | 08/10/2013  |             |             |            |           |        |  |
| A           | $\mathbf{1}$   | NÍVEL SUPERIOR  | $\overline{4}$ | 08/10/2013  |             |             |            |           |        |  |
| A           | $\overline{2}$ | NÍVEL SUPERIOR  | $\overline{4}$ | 08/10/2013  |             |             |            |           |        |  |
| A           | 3              | NÍVEL SUPERIOR  | $\overline{4}$ | 08/10/2013  |             |             |            |           |        |  |
| A           | $\overline{4}$ | NÍVEL SUPERIOR  | $\overline{4}$ | 08/10/2013  |             |             |            |           |        |  |
| A           | 5              | NÍVEL SUPERIOR  | 4              | 08/10/2013  |             |             |            |           |        |  |
|             |                |                 |                |             |             |             |            |           |        |  |
|             |                |                 |                |             |             |             |            |           |        |  |
|             |                |                 |                |             |             |             |            |           |        |  |
|             |                |                 |                |             |             |             |            |           |        |  |

Fonte: CPN, 2023.

Clicar no Botão de Incluir > selecionar o ato > escolher a Classe e o Nível e correlacionar o Padrão.

| Imagem 7                                 |                   |                                |                 |  |                |  |  |  |  |
|------------------------------------------|-------------------|--------------------------------|-----------------|--|----------------|--|--|--|--|
| Referências                              |                   |                                |                 |  |                |  |  |  |  |
| Número:<br>Data:<br>08/10/2013<br>4      |                   |                                |                 |  |                |  |  |  |  |
| <b>Tipo do Ato:</b><br>PORTARIA CONJUNTA |                   | Data Publicação:<br>10/10/2013 |                 |  |                |  |  |  |  |
| Classe                                   | Nível             | Padrão Inicial                 | Padrão Final    |  | Padrão         |  |  |  |  |
| А                                        | NÍVEL FUNDAMENTAL | 1                              | 5 <sup>1</sup>  |  | 1              |  |  |  |  |
| A                                        | NÍVEL MÉDIO       |                                | 5               |  | 10             |  |  |  |  |
| A                                        | NÍVEL SUPERIOR    |                                | 5               |  | 11             |  |  |  |  |
| B                                        | NÍVEL FUNDAMENTAL | 6                              | 10              |  | 12             |  |  |  |  |
| B                                        | NÍVEL MÉDIO       | 6                              | 10              |  | 13             |  |  |  |  |
| В                                        | NÍVEL SUPERIOR    | 6                              | 10 <sub>1</sub> |  | $\overline{c}$ |  |  |  |  |
| c                                        | NÍVEL FUNDAMENTAL | 11                             | 13              |  | 3              |  |  |  |  |
| C                                        | NÍVEL MÉDIO       | 11                             | 13              |  | 4              |  |  |  |  |
| Ċ                                        | NÍVEL SUPERIOR    | 11                             | 13              |  | 5              |  |  |  |  |
|                                          |                   |                                |                 |  | 6<br>7         |  |  |  |  |
|                                          |                   |                                |                 |  | 8              |  |  |  |  |
|                                          |                   |                                |                 |  | 9              |  |  |  |  |
|                                          |                   |                                |                 |  |                |  |  |  |  |
|                                          |                   |                                |                 |  |                |  |  |  |  |
|                                          |                   |                                |                 |  |                |  |  |  |  |
|                                          |                   |                                |                 |  |                |  |  |  |  |
|                                          |                   |                                |                 |  |                |  |  |  |  |
|                                          |                   |                                |                 |  |                |  |  |  |  |

Fonte: CPN, 2023.

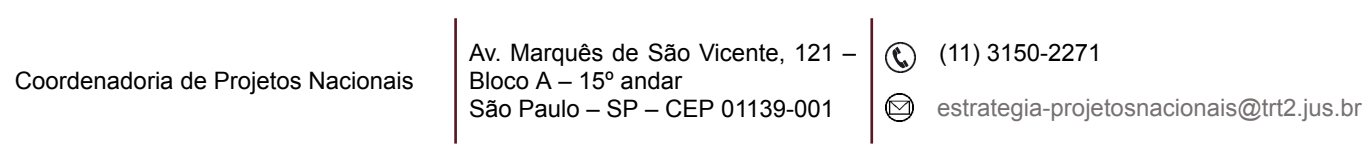

Menu Tabelas > Enquadramento… > botão 'Enquadramento' > no grid 'Antiga Referência' selecionar Classe, Padrão e Nível > correlacionar com a nova Classe e os novos Padrão e Nível do grid 'Nova Referência'.

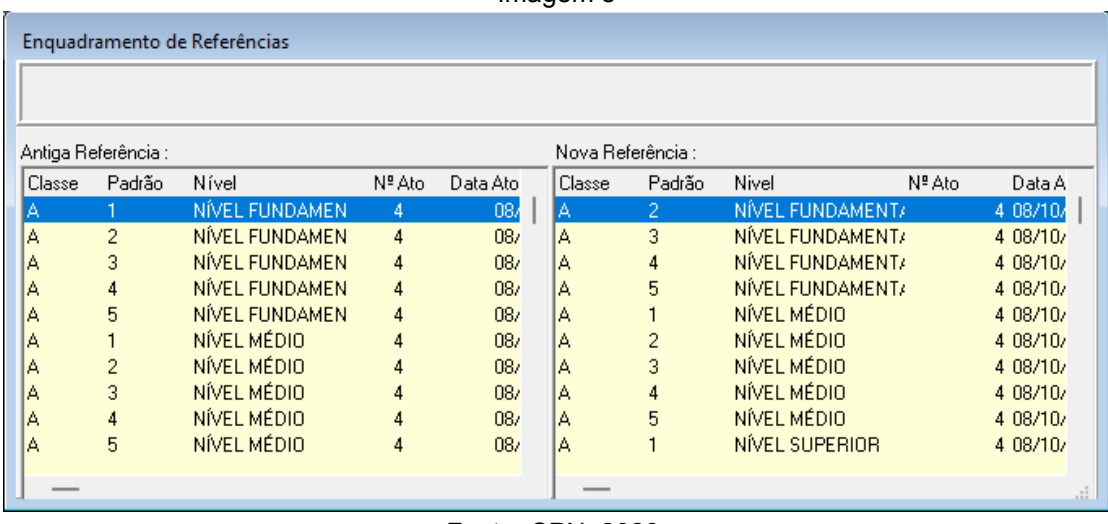

Imagem 8

Menu Tabelas > Tipos de Avaliação… > botão de Incluir para criar novo tipo.

Imagem 9

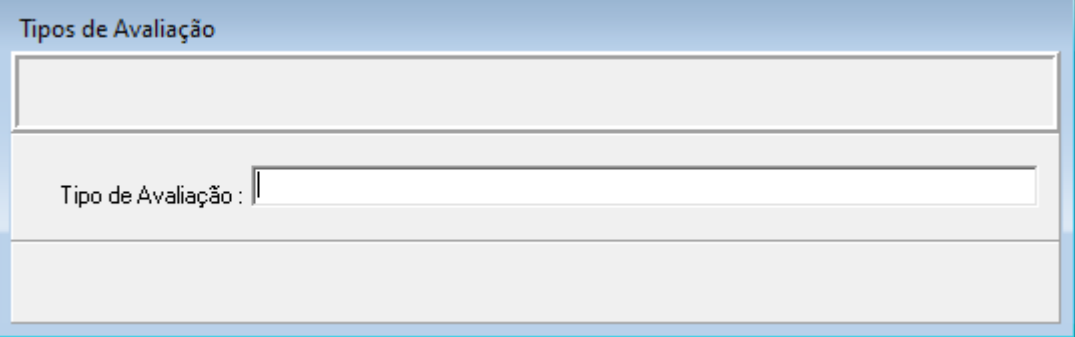

Fonte: CPN, 2023.

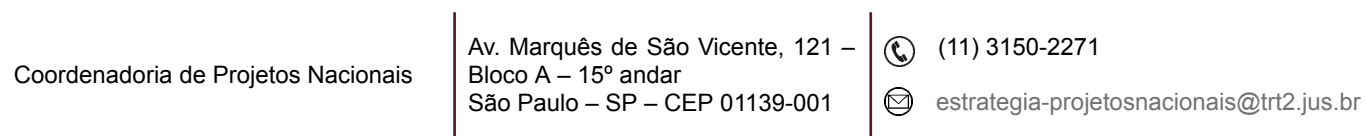

Fonte: CPN, 2023.

Menu Tabelas > Tipo de Mudança… > para designação de exercício atribuindo a referência inicial; progressão (mudança de padrão); promoção (mudança de classe); referência juízes. (Tabela associada: Módulo Gestão > Tabela > Tipo de Ato…).

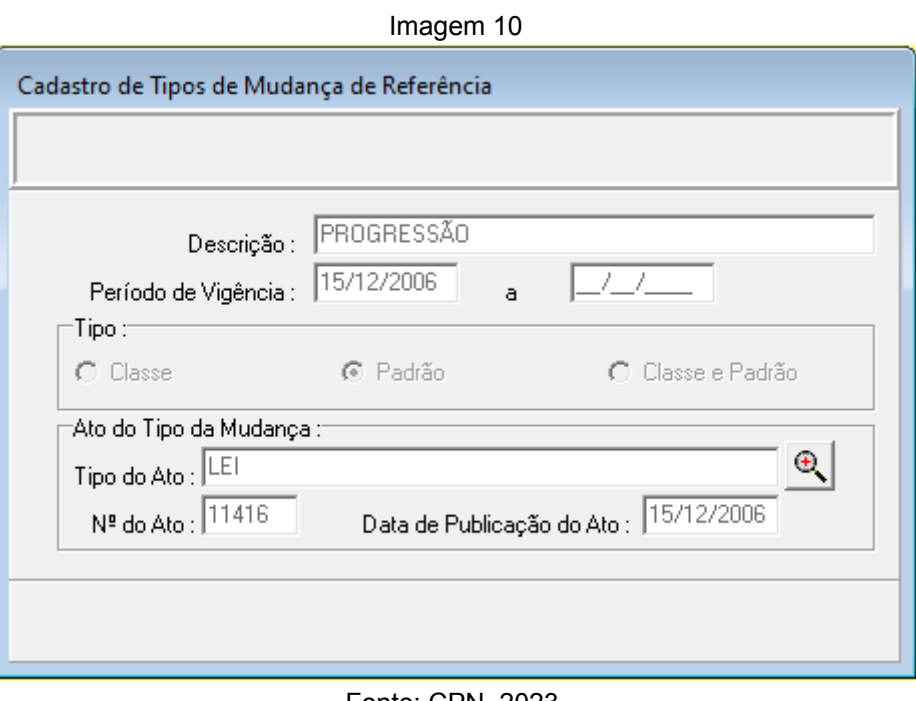

#### Fonte: CPN, 2023.

## <span id="page-8-0"></span>**3. INCLUSÃO**

Menu Cadastro > Alteração de Classe e Padrão > Individual… > selecionar o servidor pelo nome ou matrícula clicando nas colunas 'Nome do Servidor' ou 'Matrícula' > botão de Incluir.

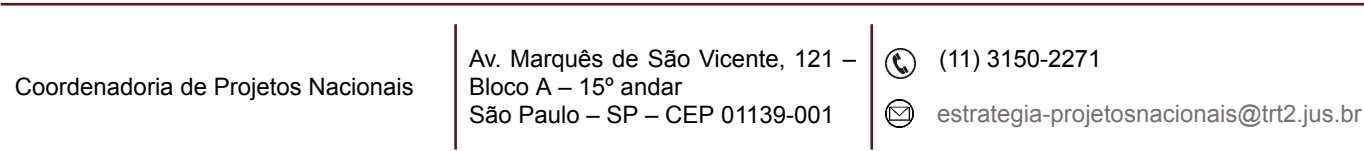

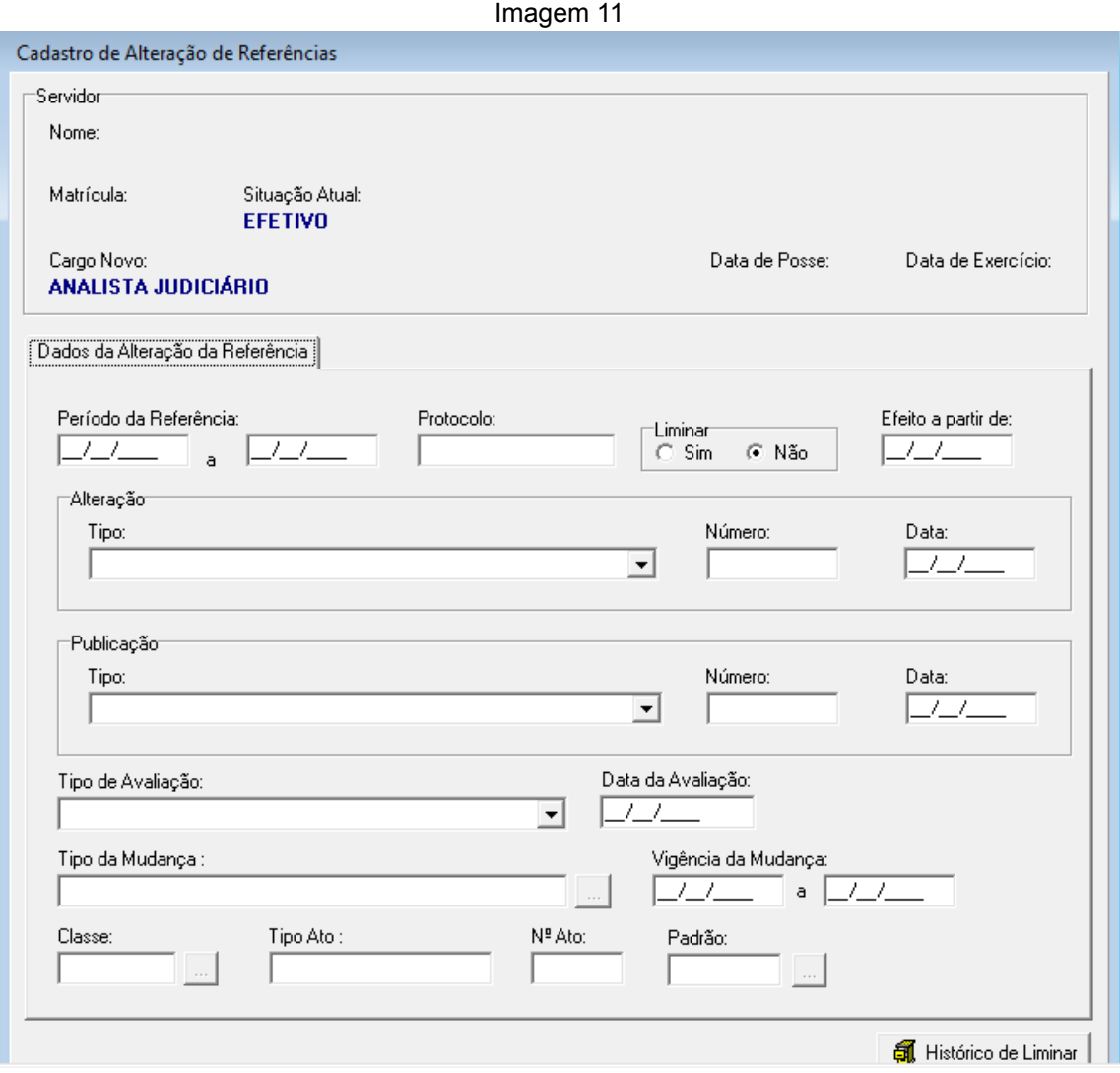

Fonte: CPN, 2023.

O campo 'Período da Referência' é de preenchimento obrigatório, sendo que a data de início deve ser preenchida antes da seleção do campo 'Tipo de Mudança'. A data fim, do período da referência, somente é obrigatória se houver nova inclusão a ser realizada ou desligamento do servidor do cargo.

Uma nova mudança de Classe e/ou Padrão só poderá ser lançada quando a anterior estiver com data-fim preenchida.

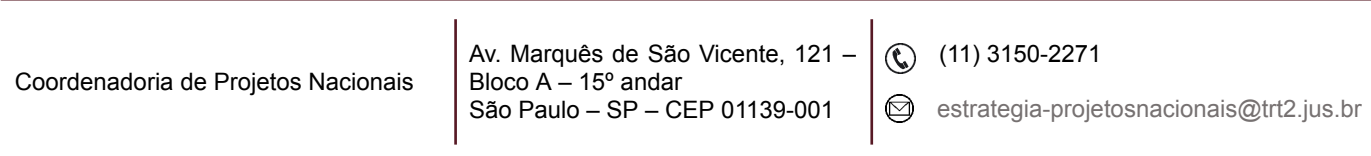

**OBSERVAÇÃO:** Quando se tratar de Magistrados, os campos 'Classe' e 'Padrão', deverão ser preenchidos apenas para a folhaweb capturar os dados de pagamento.

## <span id="page-10-0"></span>**4. EXCLUSÃO**

Menu Cadastro > Alteração de Classe e Padrão > Individual… > selecionar o servidor pelo nome ou matrícula clicando nas colunas 'Nome do Servidor' ou 'Matrícula' > selecionar o registro a ser excluído > clicar no Botão de Excluir.

Ao confirmar as operações de inclusão, alteração ou exclusão os dados da mudança de Classe e/ ou Padrão serão atualizados no Módulo Gestão > Cadastro > Servidor/Magistrado… > aba 'Funcional'.

## <span id="page-10-1"></span>**5. RELATÓRIOS**

Menu Relatórios > Individual… > selecionar o servidor pelo nome ou matrícula clicando nas colunas 'Nome do Servidor' ou 'Matrícula' > o sistema mostrará o histórico de alteração de Classe e Padrão do servidor.

#### Imagem 12

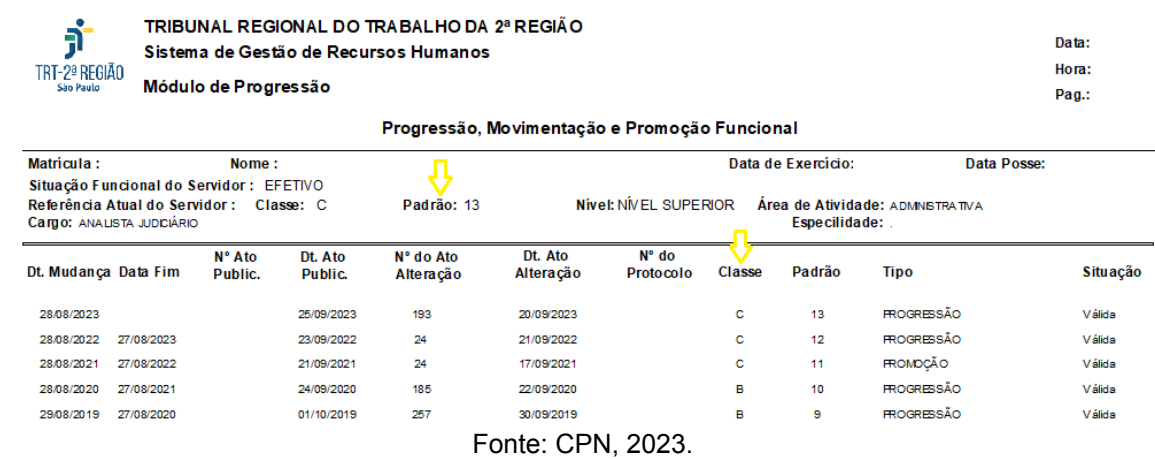

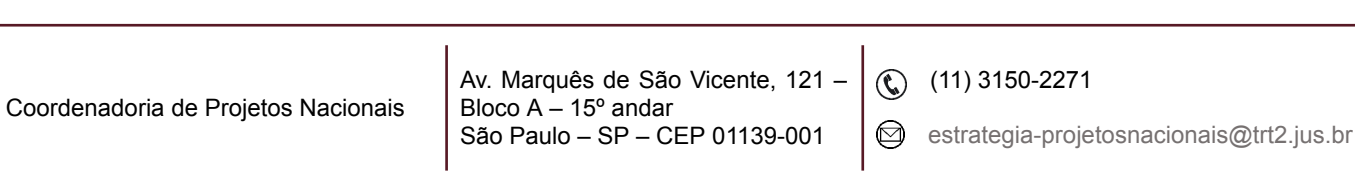